# Возможности системы **«Платформа дистанционного обучения»**

«Платформа дистанционного обучения» обеспечивает несколько уровней доступа:

- **Administrator** (администратор) имеет доступ ко всем курсам и определяет внешний вид сайта, может создавать сообщения, которые помещаются на главную страницу «Платформы дистанционного обучения», может создавать курсы и пользователей.
- **Course creator** (создатель курса) это преподаватель, который может создавать курсы.
- **Teacher** (учитель) преподаватель, который имеет полный контроль над курсом, но не может создавать входы для обучаемых.
- **Non-editing teacher** (преподаватель без права редактирования).
- **Student** (обучаемый) может использовать «Платформу дистанционного обучения» для обучения.
- **Guest** (гость) может просто посмотреть разделы курса, если это разрешено, но не может выполнять какие-либо виды учебной деятельности.

В «Платформе дистанционного обучения» возможны:

- авто регистрация обучаемых;
- гостевой доступ к курсам;
- доступ с ключом;
- персональные профили.

При использовании «Платформы дистанционного обучения» у преподавателя появляются следующие возможности: управлять установками курса, включая регистрацию обучаемых на курс; в любое время загружать необходимую информацию, которая будет доступна обучаемым, записавшимся на курс; добавлять и удалять инструменты в курсе; размещать он-лайн тесты, что позволяет оперативно проверять текущий уровень успеваемости обучаемых; организовывать консультации или занятия в форумах, чатах и т.д.; устанавливать события в календаре и оповещать

обучаемых об их приближении; просматривать результаты работы обучаемых и контролировать их деятельность по изучению курса.

При описании коммуникативных возможностей системы можно остановиться на следующих моментах:

− Возможность оставить расширенную информацию о себе и прикрепить свою фотографию к профилю.

− работа в HTML-редакторе: практически все тексты для Web создаются с помощью языка HTML. **Язык разметки HTML знать преподавателю не обязательно, т.к. в системе есть встроенный WISIWIG редактор (англ.What You See Is What You Get – «что видишь, то и получишь»),** который дает достаточно широкие возможности по форматированию текста, вставке рисунков, ссылок, работе с таблицами;

− **работа с форумом:** этот деятельностный модуль дает возможность несинхронного общения участникам дистанционного курса;

− **работа с личными сообщениями:** система предоставляет участникам дистанционного курса возможность обмениваться личными сообщениями;

− **работа с чатом:** чат может выступать не только средством общения, но и деятельностным элементом. Например, в курсе может присутствовать задание с типом ответа **«Ответ – вне сайта».** В этом случае работа может строиться следующим образом: обучаемый читает задание, выполняет какие-то подготовительные действия и в назначенное время в чате проходит собеседование с преподавателем, по результатам этого общения и выставляется оценка;

− использование формул: обучение на многих дистанционных курсах весьма неудобно без формул. «Платформа дистанционного обучения» имеет возможности использования формул в рамках всех элементов курса и коммуникативных инструментов системы. Создавать формулы можно с помощью TeX – широко распространенной системы компьютерной верстки, созданной Дональдом Кнутом и применяющейся во всем мире для набора сложных математических формул. Либо вставляя их в текст в виде рисунков.

 $\overline{2}$ 

1. Система **«Платформа дистанционного обучения»** спроектирована с учётом на взаимодействие между обучающимися.

2. Может использоваться как для дистанционного, так и для очного обучения.

3. Имеет простой и эффективный web-интерфейс.

4. Дизайн имеет модульную структуру и легко модифицируется.

5. Подключаемые языковые пакеты позволяют добиться полной локализации.

6. Обучаемые могут редактировать свои учетные записи, добавлять фотографии и изменять многочисленные личные данные и реквизиты.

7. Каждый пользователь может указать своё локальное время, при этом все даты в системе будут переведены для него в местное время (время сообщений в форумах, сроки выполнения заданий и т.д.).

8. Поддерживаются различные структуры курсов («календарь»,«форум», «тематический» и др.).

9. Каждый курс может быть дополнительно защищен с помощью кодового слова.

10. Богатый набор модулей – составляющих для курсов – Чат, Опрос, Форум, Глоссарий, Рабочая тетрадь, База данных, Задание, Тест, Анкета, Wiki, Семинар, Ресурс (в виде текстовой или веб-страницы, или в виде каталога).

11. Изменения, произошедшие в курсе со времени последнего входа пользователя в систему, могут отображаться на первой странице курса.

12. Все оценки (из Форумов, Рабочих тетрадей, Тестов и Заданий) могут быть собраны на одной странице (либо в виде файла).

13. Доступен полный отчет по вхождению пользователя в систему и работе с графиками и деталями работы над различными модулями (последний вход, количество прочтений, сообщения, записи в тетрадях).

14. Возможна настройка е-mail рассылки новостей, форумов, оценок и комментариев преподавателей [4, С. 5].

### **1.1.** Описание интерфейса системы **«Платформа дистанционного обучения»**

Система дистанционного обучения «Платформа дистанционного обучения» обладает простым, интуитивно понятным интерфейсом, совместимым с большинством браузеров.

Среда «Платформа дистанционного обучения» состоит из курсов. Под курсом в рамках системы не всегда понимается процесс обучения по какой-то заранее определенной программе. Курс может являться просто средой общения круга заинтересованных людей в рамках одной тематики.

Список всех курсов системы обычно представлен в центре главной страницы. Все курсы разбиты на категории. Названия категорий являются ссылками, при переходе по которым можно увидеть список курсов только этой категории с расширенной информацией, которая включает список преподавателей курса и его описание. В списке у каждого курса могут быть несколько иконок:

 – курс доступен гостю, т.е. материалы курса можно просматривать без входа в систему под учетной записью, а принимать участие в нем – только создав учетную запись в системе;

– для доступа к курсу необходимо знать кодовое слово. Процедура получения доступа должна быть представлена в описании курса.

Большинство курсов имеет одинаковую трехколоночную структуру (Рис. 1). Каждый курс состоит из блоков, размещенных в левой и правой колонке, и основного содержания (модулей), находящегося в центре страницы. Блоки увеличивают функциональность, интуитивность и простоту использования системы.

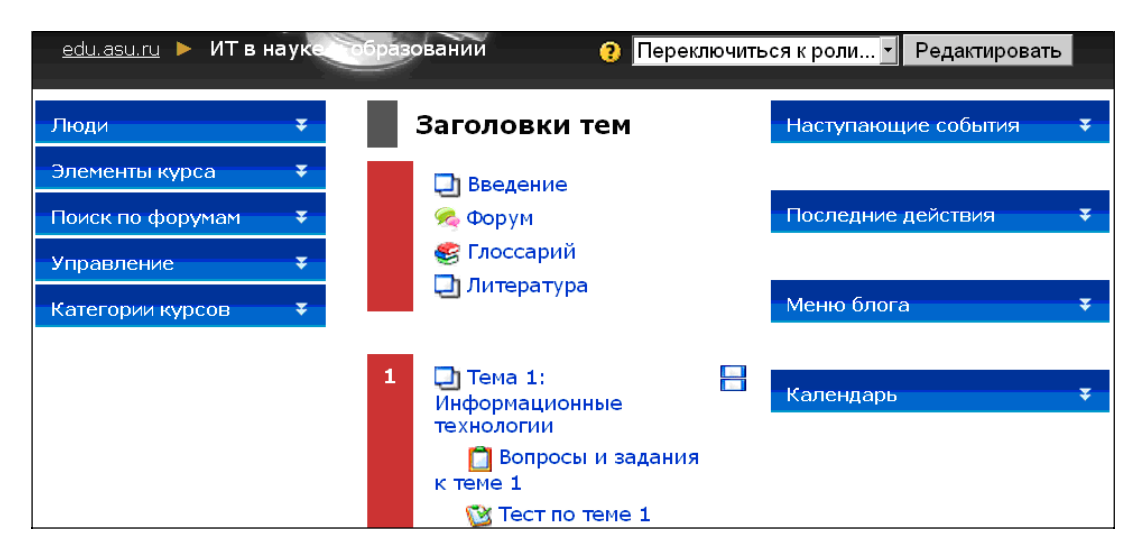

Рис. 1. Трехколоночная структура курса

Левая колонка предназначена для управления курсом и содержит следующие блоки:

Люди – участники курса (здесь можно просмотреть список всех участников курса).

Элементы курса – содержит категории тех элементов курса, которые доступны в настоящий момент в этом курсе (форумы, ресурсы, задания, тесты и т.д.). Первоначально, как правило, отображаются категории «Ресурсы» и «Форумы».

Поиск по форумам позволяет производить поиск, по ключевым словам, в сообщениях форумов курса.

Управление – содержит инструменты для управления курсом.

Категории курсов – перечень курсов, сгруппированных по категориям, к которым пользователь имеет доступ.

Правая колонка содержит множество вспомогательных блоков, например, «Новостной форум», «Наступающие события», «Последние действия», «Обновления курса», «Меню блога», «Календарь» и т.д**.** Состав этих блоков может меняться администратором.

Левая и правая колонки – это информационные блоки. Их содержание

формируется программой автоматически. Их цель – сообщать оперативную информацию для преподавателей и обучаемых: новые события, изменения в курсе, напоминания о сдаче заданий и т.д.

Средняя колонка содержит материалы по курсу и элементы курса. Именно их добавляют при построении курса. Все учебные элементы дистанционного обучения размещаются в этих секциях в виде гиперссылок.

Основное содержание курса разбито на модули: нулевой модуль, состоящий из общих для всего курса элементов, и тематические модули.

Нулевой (самый верхний) модуль всегда открыт на курсе и не зависит от формата курса. Нельзя перемещать этот модуль и скрыть его от участников курса. В этом модуле обязательно имеется элемент «Новостной форум», в который преподаватель вносит новости, относящиеся ко всему курсу. Все остальные модули (темы или части) пронумерованы и могут содержать: текстовые описания, ссылки на полезные Интернет-ресурсы, презентации, пошаговые инструкции, задания, тесты и т.д.

Каждый модуль содержит «Вступление» (изначально пустое), добавить которое можно щелчком мыши по иконке «Редактировать» в левом верхнем углу модуля. В открывшемся окне в поле «Краткое описание» необходимо поместить информацию, которая будет отображаться в верхней части модуля. Обычно вступление отображает название модуля (темы или части). В этом поле можно использовать текст, HTML-теги для форматирования текста и вставки рисунков. Количество модулей в курсе задается на странице «Установки».

Эти три колонки соответствуют трем видам деятельности преподавателя по работе с курсом: управление курсом, построение курса и обучение по курсу.

В левой верхней части окна курса в области навигационной полосы (область ссылок-цепочек) отображается так называемое короткое имя курса. Это имя не может превышать 15 символов и, как правило, задается администратором системы. Но в параметрах курса это имя можно изменить.

Область ссылок-цепочек заполняется гиперссылками на те страницы системы, которые открывались в процессе работы. Ссылки-цепочки позволяют проследить путь от стартовой страницы до текущей страницы и

предоставляют возможность быстро вернуться на одну из ранее открытых страниц [4]. Эта навигационная возможность может быть использована в процессе редактирования учебного материала.

#### **Календарь событий**

С помощью блока «Календарь» легко привести события на курсе в порядок и отслеживать все важные мероприятия в одном месте, а также использовать его в качестве расписания занятий. Примером таких мероприятий может быть контрольная работа или тест, который учащемуся необходимо пройти до определенного числа.

Календарь (Рис. 2) содержит сетку текущего месяца с отмеченными на нем событиями, на которые необходимо обратить внимание. Все типы событий на календаре отображаются разными цветами. Расшифровка цветов приведена сразу под календарной сеткой.

| Календарь       |    |                                |     |           |              |    |    |
|-----------------|----|--------------------------------|-----|-----------|--------------|----|----|
|                 |    |                                |     | June 2012 |              |    |    |
|                 | Πн | Βт                             | Сp  | Чт        | Πт           | Cб | Вc |
|                 |    |                                |     |           | 1            | 2  | з  |
|                 | 4  | 5                              | 6   | -7        | 8            | 9  | 10 |
|                 | 11 | $12^{12}$                      | 13  | 14        | 15           | 16 | 17 |
|                 | 18 | 19                             | 20  |           | 21 22 23     |    | 24 |
|                 | 25 | 26                             | 27. | 28        | 29           | 30 |    |
| Легенда событий |    |                                |     |           |              |    |    |
|                 | æ. | Глобально <mark>аз</mark> Курс |     |           |              |    |    |
|                 |    | Группа                         |     | $\bullet$ | Пользователь |    |    |

Рис. 2. Календарь событий курса

В области расшифровки названия типов событий являются ссылками: при нажатии на них можно выключить/включить отображение данного типа событий. При наведении на соответствующее событие всплывает небольшое окно, в котором отображается дата события и его название в виде ссылки, при нажатии на которую пользователь перейдет к полному описанию этого события. События за определенный промежуток времени (обычно 21 день) отображаются также в блоке «Наступающие события».

Существует четыре категории событий: общие события, групповые события, события курса, события пользователя. Преподаватель может скрыть любое из них, а события группы в любом случае будут видны только членам этой группы.

Добавлять события в календарь очень просто. Чтобы начать ввод данных достаточно нажать кнопку «Новое событие».

Для того чтобы отобразить блок «Календарь» в электронном курсе не обходимо в режиме редактирования курса в списке «Добавить» блока «Блоки» выбрать «Календарь» (Рис. 3).

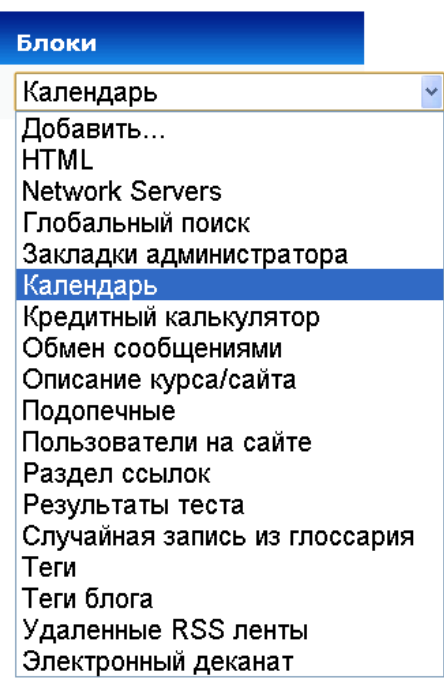

Рис. 3. Добавление календаря в курс

Система разместит данный блок выше блока «Блоки». В дальнейшем его можно переместить в другое место курса. Календарь можно скрыть, закрыв иконку «глаз» в режиме редактирования.

С помощью стрелок, расположенных по бокам названия текущего месяца, в календаре можно просматривать события предыдущих или последующих месяцев.

Расположенный в левой колонке блок «Управление» позволяет: «Редактировать» курс, просматривать «Установки» курса, «Назначить роли», просмотреть «Оценки», «Группы», сделать «Резервное копирование»,

«Восстановить», осуществить операцию «Импорт» информации (перенести ее в электронную обучающую среду), произвести «Чистку» (сбросить показатели выполненных заданий), просмотреть «Отчеты», «Вопросы», «Файлы», загруженные в среду, просмотреть информацию «О пользователе».

Блок **«**Управление**»** → «Установки»

Наиболее значимый среди всех пунктов блока «Управление» – «Установки» (Рис. 4).

Обычно создание курса начинается с создания пустой оболочки, сделанной администратором. Создатель курса начинает формировать его так, как считает нужным. Первое, что следует сделать – задать установки курса. Установки определяют вид курса (формат) и его доступность.

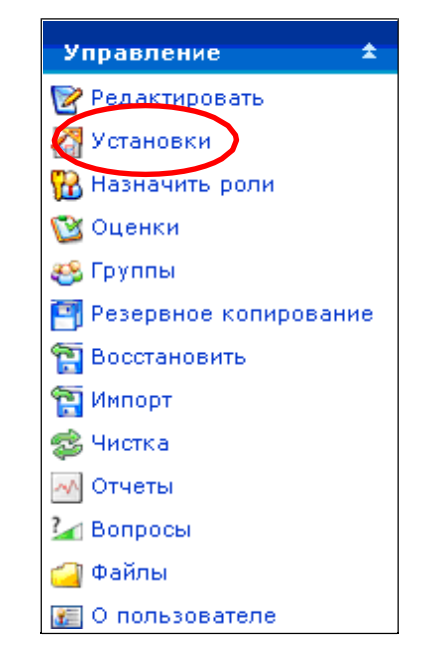

Рис. 4. Меню пункта «Управление» → «Установки»

Блок **«**Управление**»** → «Редактировать»

Для перехода в режим редактирования можно нажать на кнопку «Редак**тировать**» в правом верхнем углу страницы (Рис. 5). Эта кнопка доступна только тем пользователям, у которых есть права для редактирования и изменения материалов курса (администратору, создателю курса, преподавателю с правом редактирования).

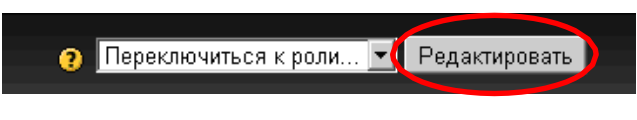

Рис. 5. Кнопка «Редактировать»

В режим редактирования можно перейти и с помощью пункта меню «Редактировать» в левой колонке блока «Управление» (Рис. 6).

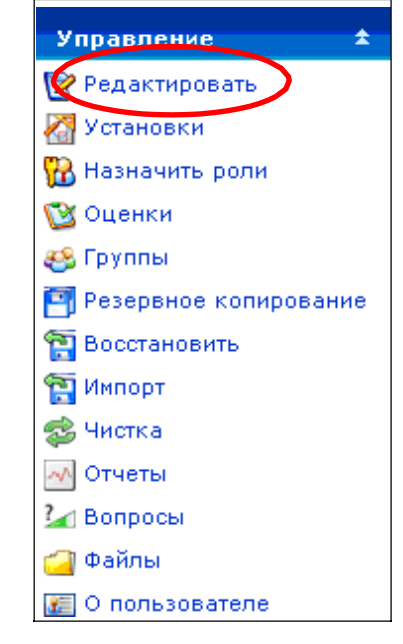

Рис. 6. Меню пункта «Управление» →«Редактировать»

При нажатии на кнопку «Редактировать» меняется интерфейс: в каждом блоке у объектов, которые можно редактировать, появляются иконки инструментов для редактирования (Рис. 7) и панели добавления (Рис. 8), позволяющие изменять содержание и вид этого объекта (блока, ресурса, элемента курса, темы и т.д.).

## $\bullet \hspace{0.1cm} \mathcal{H} \hspace{0.1cm} \mathcal{H} \hspace{0.1cm} \bullet$

Рис. 7. Панель редактирования модуля

• Добавить ресурс... Добавить элемент курса... ×

Рис. 8. Панели добавления ресурса и элемента курса

Описание иконок приведено в таблице 1.

Сворачивать модули или показать все модули может каждый зарегистрированный и подписанный на курс пользователь. При этом данные действия не будут отображаться для других пользователей курса.

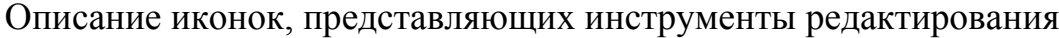

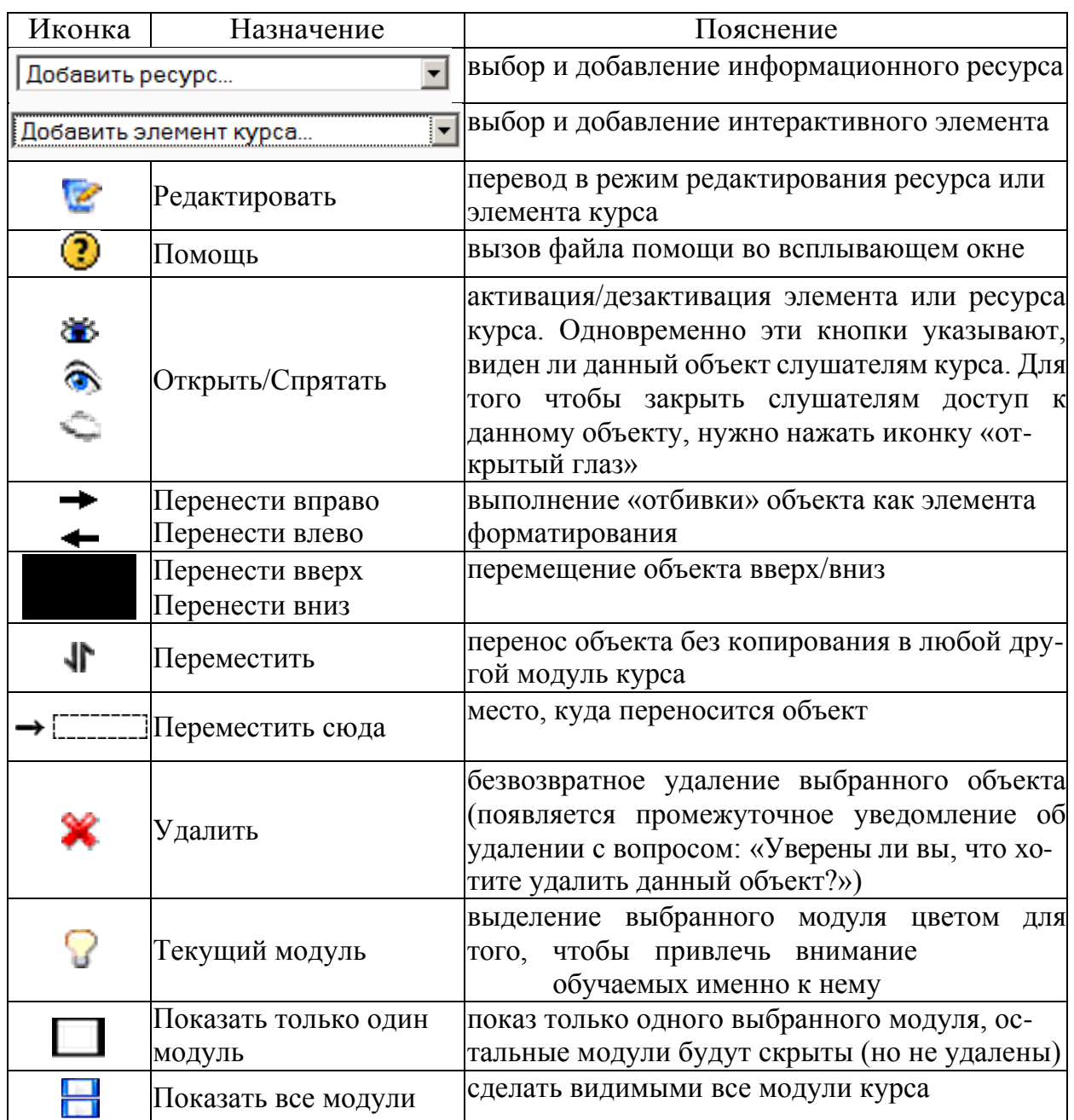

#### **Блок «Управление» → «Оценки»**

Ответы обучаемых на все тестовые вопросы, время прохождения теста, оценка за тест выставляются автоматически в результате обработки системой ответов слушателей на вопросы тестов и заданий.

В системе «Платформа дистанционного обучения» имеется возможность создания своих собственных шкал – от оценочных (по балльной системе) до сугубо субъективных эмоциональных оценок («Молодец!», «Это ужасно!» и т.п.). Для этого нужно выбрать в меню (Рис. 9) «Шкалы» → «Просмотр» и нажать на кнопку«Добавить новую шкалу».

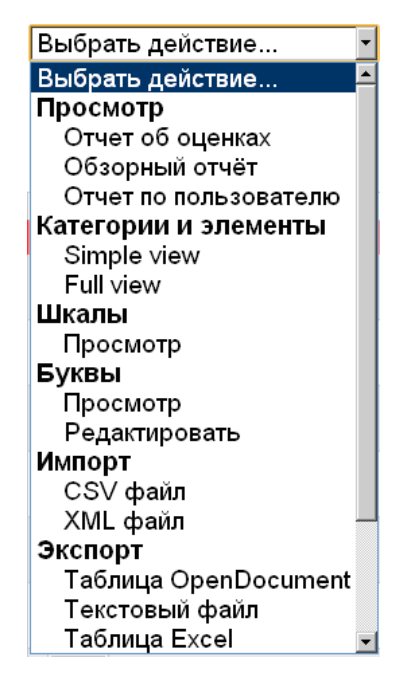

Рис. 9. Меню селектора «Оценки»

В появившемся окне заполнить поля и нажать на кнопку «Сохранить» (Рис. 10). Поля, помеченные красной звездочкой, являются обязательными для заполнения, а остальные поля – необязательными.

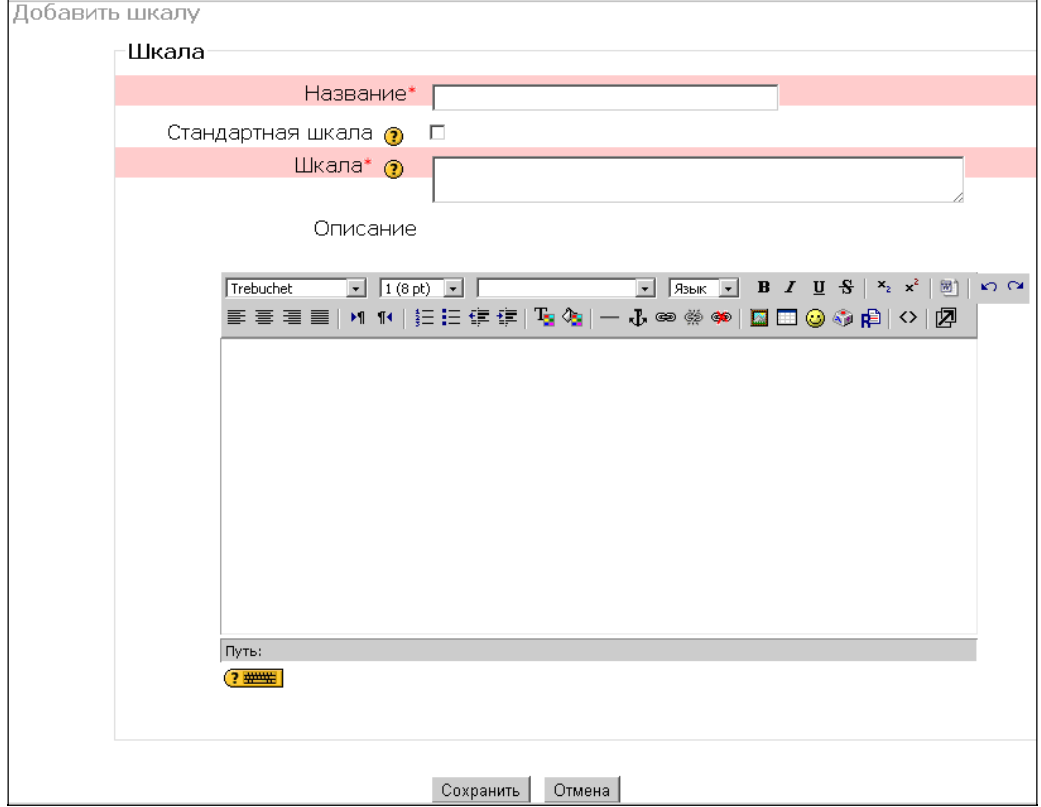

Рис. 10. Создание новой шкалы

В системе автоматически выстраиваются рейтинги учащихся по каждому тесту и по итогам прохождения курса в целом в соответствии с количеством набранных ими баллов.

## **Блок «Управление» → «Группы»**

Существует три различных режима использования групп – «Нет групп», «Отдельные группы», «Доступные группы». В режиме «Отдельные группы» каждый пользователь может видеть только участников своей группы – все остальные группы невидимы. В режиме «Доступные группы» каждый пользователь работает в своей группе, но также может видеть и другие группы.

Групповой метод наиболее востребован в ситуации, когда одна дисциплина преподается нескольким потокам обучаемых.

Кроме того, одни и те же группы в нескольких курсах использовать нельзя. Но существует два возможных решения этой проблемы. Первое – дать студентам группы кодовые слова, так чтобы они сами могли записаться в нужную группу в каждом курсе. Второе – создать мастер-курс, включающий всех студентов, записанных в группы, а затем сделать каждый курс мета курсом, основанным на мастер-курсе.

При нажатии на ссылку «Группы» появляется страница (Рис. 11) с возможностью создания, редактирования и удаления групп.

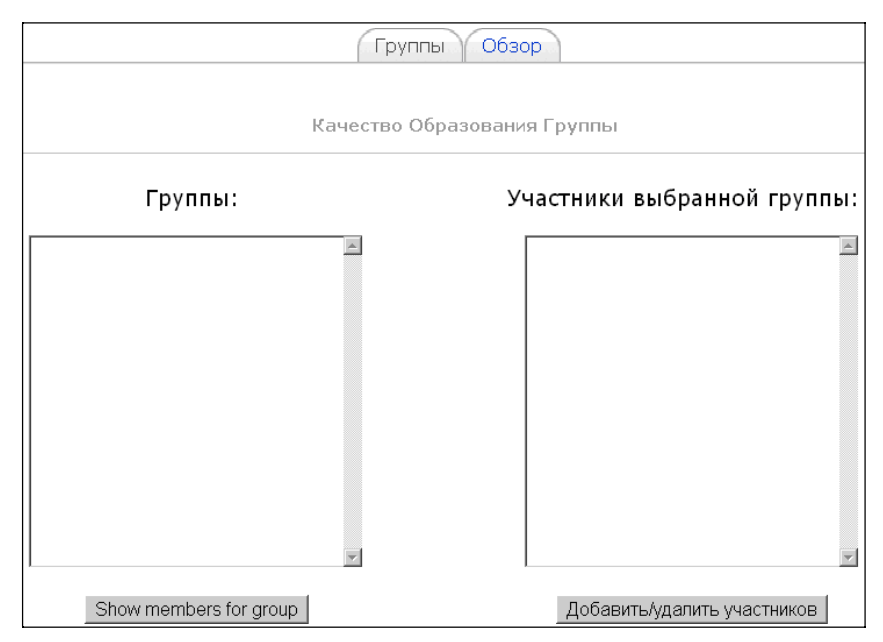

Рис. 11. Работа с группами

#### **Блок «Управление»** → **«Резервное копирование»**

Время от времени следует создавать резервную копию всего курса. Конечно, это входит в прямые обязанности администратора сайта, но: вопервых, возможны различные непредвиденные ситуации, на случай которых следует подстраховаться; во-вторых, если предстоит кардинальная переработка курса, то не лишено смысла иметь копию, которая позволит «откатить» к первоначальному состоянию; в-третьих, если потребуется перенести часть информации с одного курса на другой, то делается это также с помощью резервного копирования [10].

Резервное копирование курса происходит в несколько этапов:

1. Выбор пункта меню *«*Резервное копирование*».* В блоке «Управление» нужно кликнуть по ссылке «Резервное копирование».

2. Выбор копируемой информации*.* Появится список всех ресурсов и элементов курса. Около каждого элемента имеется опция «Данные пользователей». Можно выбрать элементы курса, которые нужно скопировать, причем указать – включать данные пользователей или нет. Также в копию можно включить (или не включить) список участников курса; логи – служебные файлы, в которых записаны действия пользователей; пользовательские файлы – файлы, закаченные на курс учащимися; файлы курса и т.д.

3. Определение названия файла резервной копии*.* Автоматически формируется название файла, состоящее из названия курса и даты. Это название можно изменить. Также на странице отображается информация о составе копии.

4. Отчет программы «Платформа дистанционного обучения» о процедуре копирования*.* Если не произошло никаких сбоев и ошибок, то внизустраницыпоявитсясообщение,что копирование прошло успешно.

5. Итоговая страница файловой системы курса*.* Пользователю показывается файл резервной копии, который можно:

• скачать на компьютер пользователя (кликнуть по названию файла);

• распаковать («Распаковать zip-архив»);

• посмотреть содержание копии («Список»);

• восстановить информацию из резервной копии в этом или другом курсе («Восстановить»);

• переименовать файл («Переименовать»).

#### **Блок «Управление»** → **«Восстановить»**

Восстановление данных также происходит в несколько этапов:

1. В блоке «Управление» нужно кликнуть по ссылке «Восстановить».

2. На появившейся странице (Рис. 12) выбрать нужный файл резервной копии и нажать «Восстановить». Если копия отсутствует, то ее нужно сначала закачать на курс.

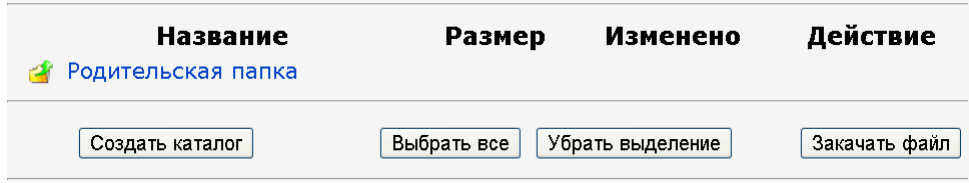

Рис. 12. Выбор резервной копии для восстановления

3. Появится страница с информацией, содержащейся в резервной копии. Нужно выбрать метод восстановления (восстановить в текущем курсе, предварительно удалив все данные или добавить данные копии к существующим) и состав восстанавливаемой информации (элементы, данные пользователей, список пользователей, файлы и т.д.).

4. На открывшейся странице нажать кнопку «Восстановить этот курс».

5. Если восстановление прошло без проблем, то внизу страницы появится сообщение, что восстановление успешно завершено.

После этого разработчик попадает на главную страницу курса.

#### **Блок «Управление»** → **«Импорт»**

Ссылка «Импорт» предназначена для переноса ресурсов и элементов с одного курса на другой. Причем перенос информации допустим только для тех курсов, в которых пользователь является учителем, т.е. преподаватель может переносить элементы только между своими курсами. В форме «Им**порт**» нужно выбрать курс, на который осуществляется перенос, и указать

переносимые элементы.

Кроме этого, на странице имеется форма для импортирования групп (Рис. 13). Эта форма позволяет загрузить CSV файл (англ. *Comma-Separated Values* – текстовый файл со значениями, разделенными запятыми) с группами пользователей.

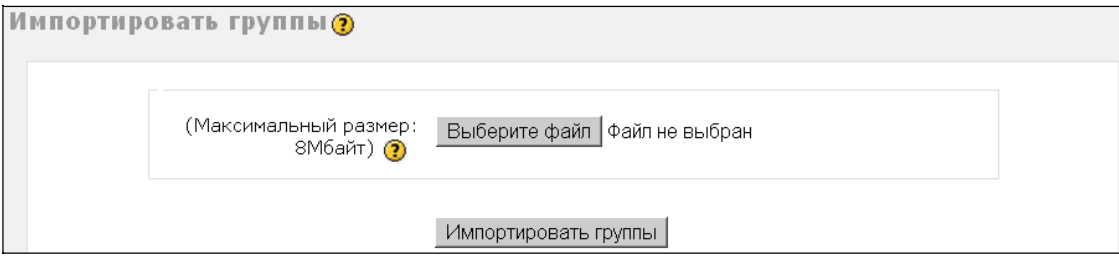

Рис. 13. Форма для импортирования групп

## **Блок «Управление» - «Чистка»**

Операция «Чистка» необходима для удаления всех данных учащихся. Это может понадобиться тогда, когда обучаемые закончили изучение курса, и идет подготовка к приему новых учеников или когда требуется массово удалить некоторые пользовательские данные. По нажатию ссылки «Чистка» загружается форма (Рис. 14), в которой следует выбрать удаляемую информацию и нажать кнопку «Чистка курса».

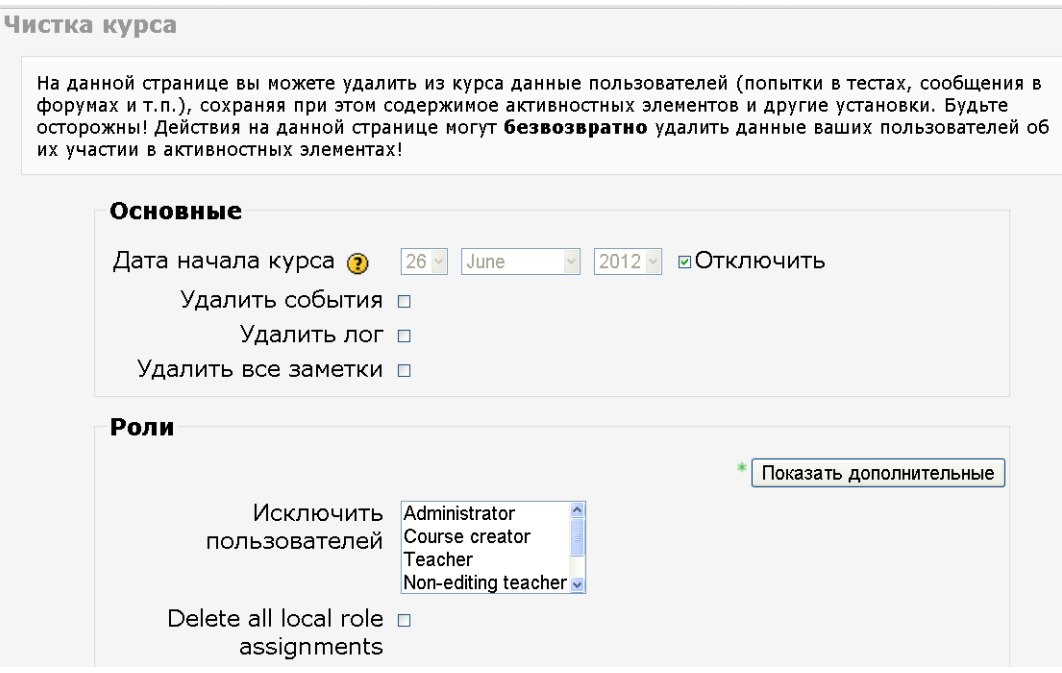

Рис. 14. Фрагмент страницы «Чистка курса»

#### **Блок «Управление» → «Отчеты»**

В базе данных системы автоматически сохраняются и всегда доступны преподавателю следующие сведения (так называемые «логи»): фамилия, имя, отчество, город, телефон и электронный адрес каждого учащегося, дата, продолжительность Интернет-сессии (активность на сайте) и отметки о том, ка- кие именно ресурсы посещал учащийся за время работы с курсом.

Страница отчетов содержит несколько модулей, в первом из которых можно выбрать логи, которые преподаватель желает увидеть (Рис. 15).

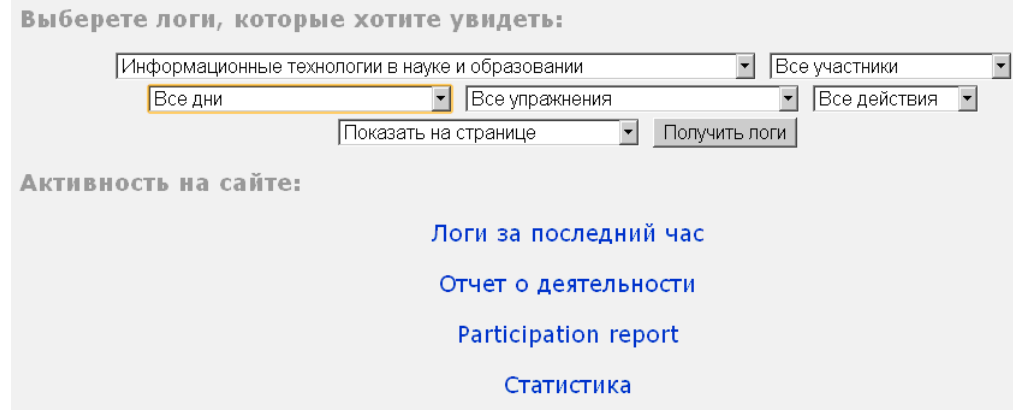

Рис. 15. Страница отчетов

В файлах с логами ведется учет всех действий пользователей на курсе. Для получения информации о деятельности пользователей нужно выбрать значения всех селекторов, которые фильтруют информацию, и нажать ссылку Логи за последний час». Кроме того, имеется возможность получения от чета в виде текстового файла или файла Excel.

Кликнув по ссылке «Отчет о деятельности» можно увидеть: список всех элементов курса, количество просмотров и дату последнего просмотра.

Интерфейс системы «Платформа дистанционного обучения» имеет следующие возможности, на которые пользователи не всегда обращают внимание:

− отображение только одного модуля: у всех модулей, кроме нулевого, в правом верхнем углу есть небольшая кнопка. Если на нее нажать, то будет отображаться не весь список модулей, а только нулевой и тот, который был выбран. При этом навигацию между модулями можно осуществлять с

помощью выпадающего меню, расположенного ниже модулей. Для того чтобы вернуться к режиму отображения всех модулей курса, необходимо нажать на кнопку на том же месте;

− навигационная панель: в этой панели отображается, где сейчас находится разработчик курса (в иерархии страниц системы). Каждый уровень иерархии представлен ссылкой, позволяющей быстро перейти на него;

− навигация между элементами курса без перехода на главную страницу курса: находясь в каком-либо из элементов курса, можно весьма удобно переходить сразу к другим элементам курса без промежуточного шага на главную страницу курса. В выпадающем меню, которое расположено в правом верхнем углу страницы, указываются все элементы курса в порядке следования с группировкой по модулям. Названия модулей выделены в списке полужирным курсивом. Справа и слева от выпадающего меню располагаются кнопки

«**<**» и «**>**». При нажатии на них можно перейти к предыдущему или следующему элементу курса соответственно.